Guide for accessing UK data from the European Commission Horizon 2020 Data Portal

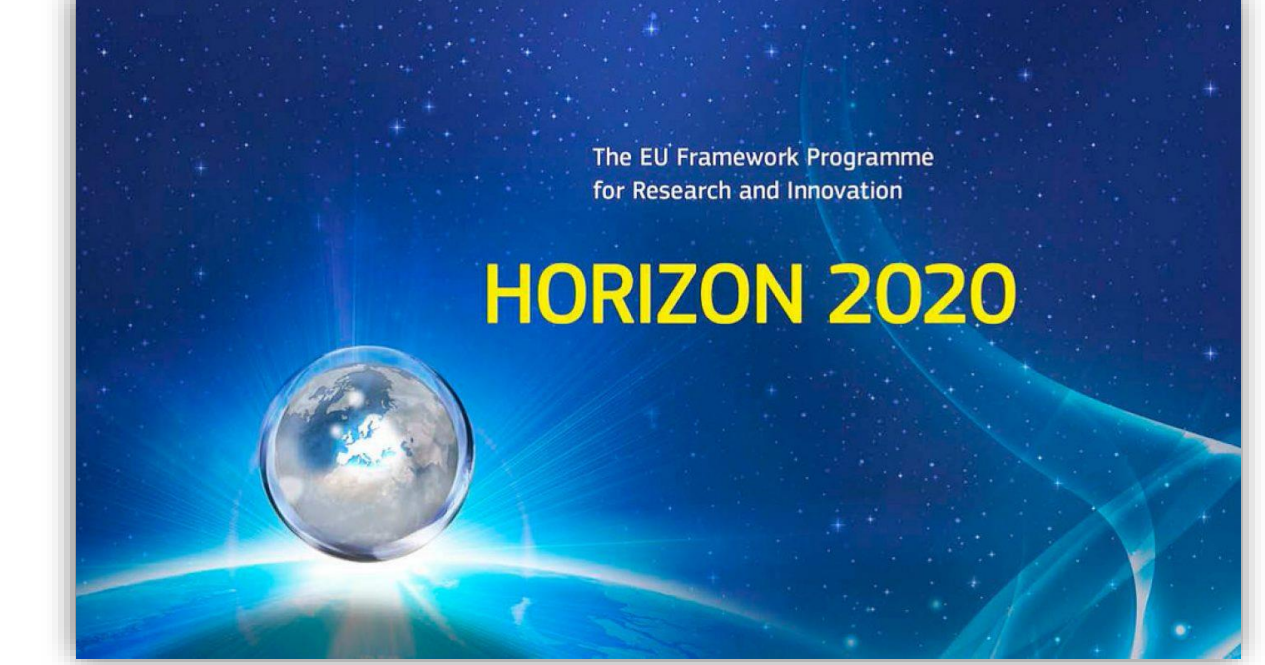

## Horizon 2020

- Horizon 2020 (H2020) is the EU Framework Programme for Research and Innovation for 2014-2020.
- This is a user guide for accessing UK data from the European Commission's (EC) H2020 data portal.
- The data portal allows the user to view statistics on project participation, funding received from EU, detailed data for individual countries and a breakdown of funding across the thematic pillars of H2020.
- The data source is eCORDA the EC database on H2020 projects.

### **Contents**

- 1) [Opening the Portal](#page-3-0)
- 2) [UK Total Participations and Funding](#page-6-0)
- 3) [Project Participant Organisation Type](#page-11-0)
- 4) [Participation by Thematic Priority and by Pillar](#page-17-0)
- 5) [Top 50 UK HES Organisations](#page-24-0)
- 6) [Project Participants by Region](#page-30-0)

# <span id="page-3-0"></span>1) Opening the Portal

- Data from the European Commission (EC) can be found at: https://ec.europa.eu/info/funding[tenders/opportunities/portal/screen/opportunities/projects-results;programCode=H2020](https://ec.europa.eu/info/funding-tenders/opportunities/portal/screen/opportunities/projects-results;programCode=H2020)
- Under section "**Horizon Dashboard",** click **"Explore Horizon 2020 Dashboard".**

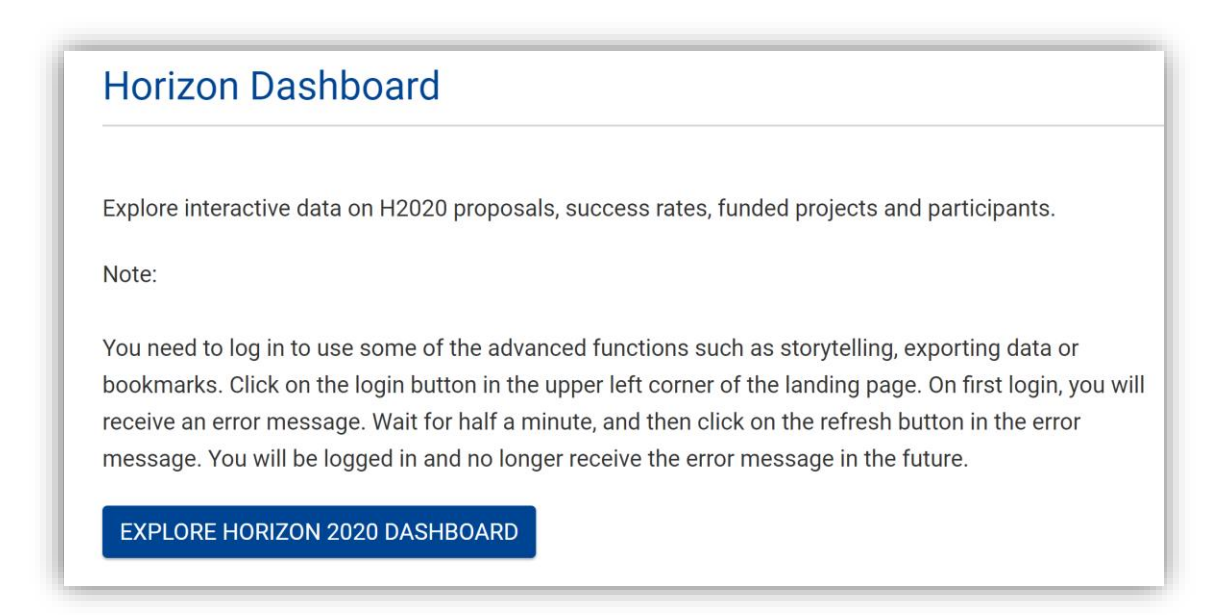

# 1) Opening the Portal

- The **"Horizon Dashboard"** will appear in a new window with lists to choose from
- 1. H2020 Funded Projects
- 2. H2020 Proposals
- 3. European Innovation Council Pilot (EIC)
- 4. Seal of Excellence (SME Instrument)

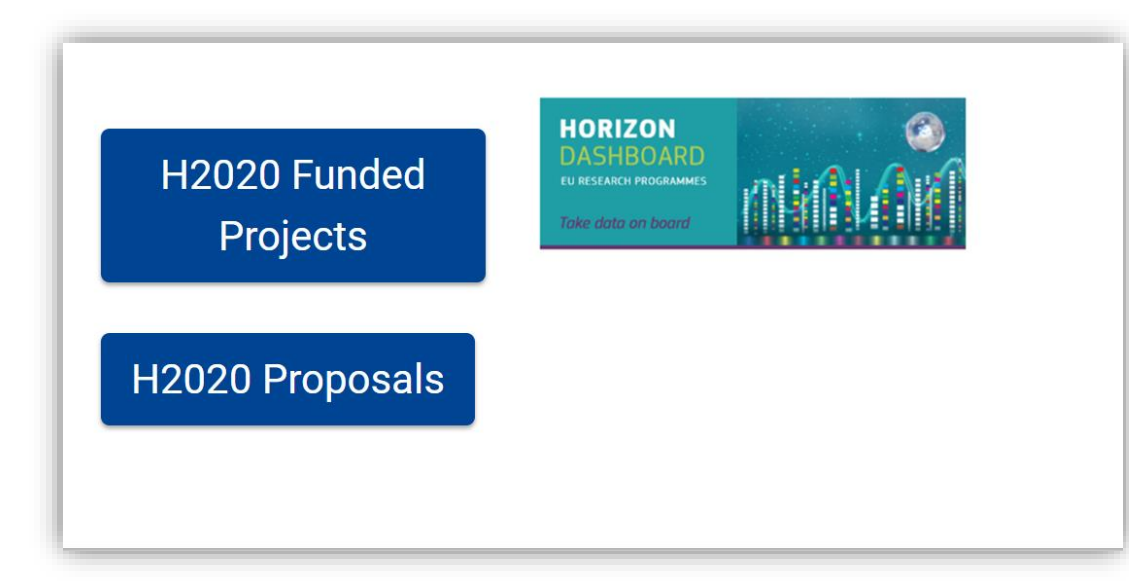

The European Innovation Council (EIC) pilot supports top-class innovators, entrepreneurs, small companies and scientists with bright ideas and the ambition to scale up internationally. This view provides a consolidated overview on the parts of Horizon 2020 forming the EIC pilot.

#### **European Innovation Council Pilot (EIC)**

The Seal of Excellence is a quality label awarded to project proposals, which were evaluated to deserve funding but did not receive it due to the budgetary constraints. This view provides data on the awarded seals of excellence under the SME instrument.

Seal of Excellence (SME Instrument)

嫁 Department for **Business, Energy** & Industrial Strategy

### <span id="page-5-0"></span>**Contents**

- 1) [Opening the Portal](#page-3-0)
- 2) [UK Total Participations and Funding](#page-6-0)
- 3) [Project Participant Organisation Type](#page-11-0)
- 4) [Participation by Thematic Priority and by Pillar](#page-17-0)
- 5) [Top 50 UK HES Organisations](#page-24-0)
- 6) [Project Participants by Region](#page-30-0)

# <span id="page-6-0"></span>2) UK Total Participations and Funding

• To see UK total participations and funding, click "**H2020 Funded Projects**" a new tab will open.

This section presents an overview on evaluated proposals (incl. success rates) and detailed statistics and data on funded projects and their participants, broken down by countries and regions, research domain/programme part, organisation type, etc.

H<sub>2020</sub> Funded **Projects** 

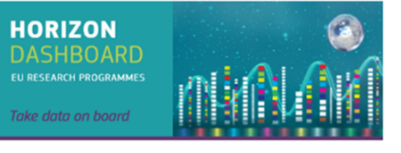

**H2020 Proposals** 

#### 2) UK Total Participations and Funding

- The interactive portal will open in a new window.
- To access data only for the UK, click on the magnifying glass symbol in the bottom left corner, type **"United Kingdom"** in the search bar, select it from the list, and then click the tick symbol.

EU Contribution by country (EU

Q United Kingom

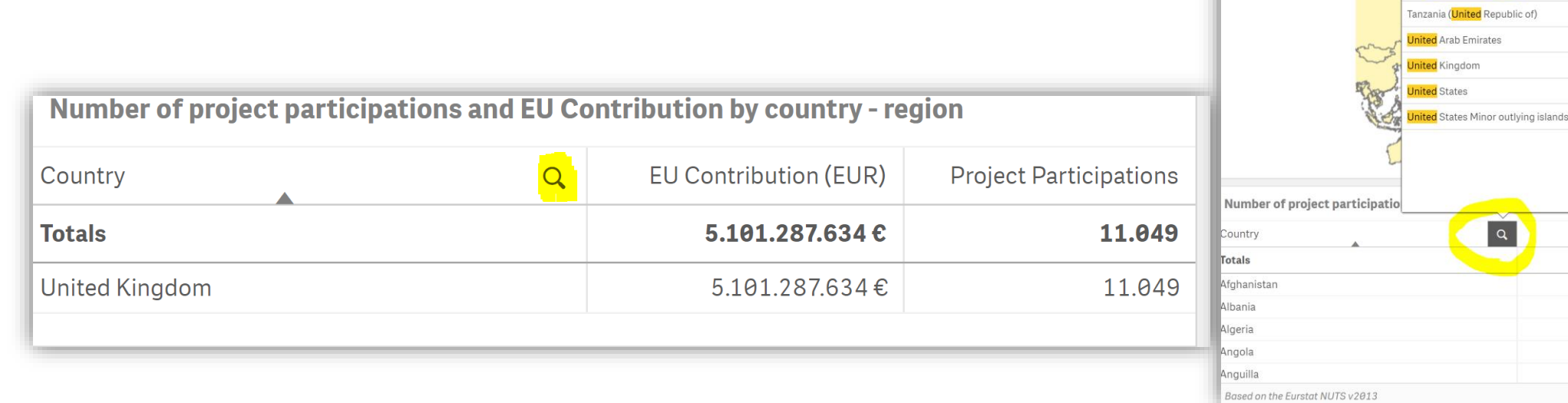

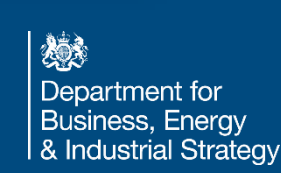

region EU Contribution (EUR) 36.868.156.712€ 753.078€ 2.657.698€ 661.760€  $\theta \in$ 879.763€

#### 2) UK Total Participations and Funding

• Information on Signed Grants, Participations and Total Funding will appear in the top right corner

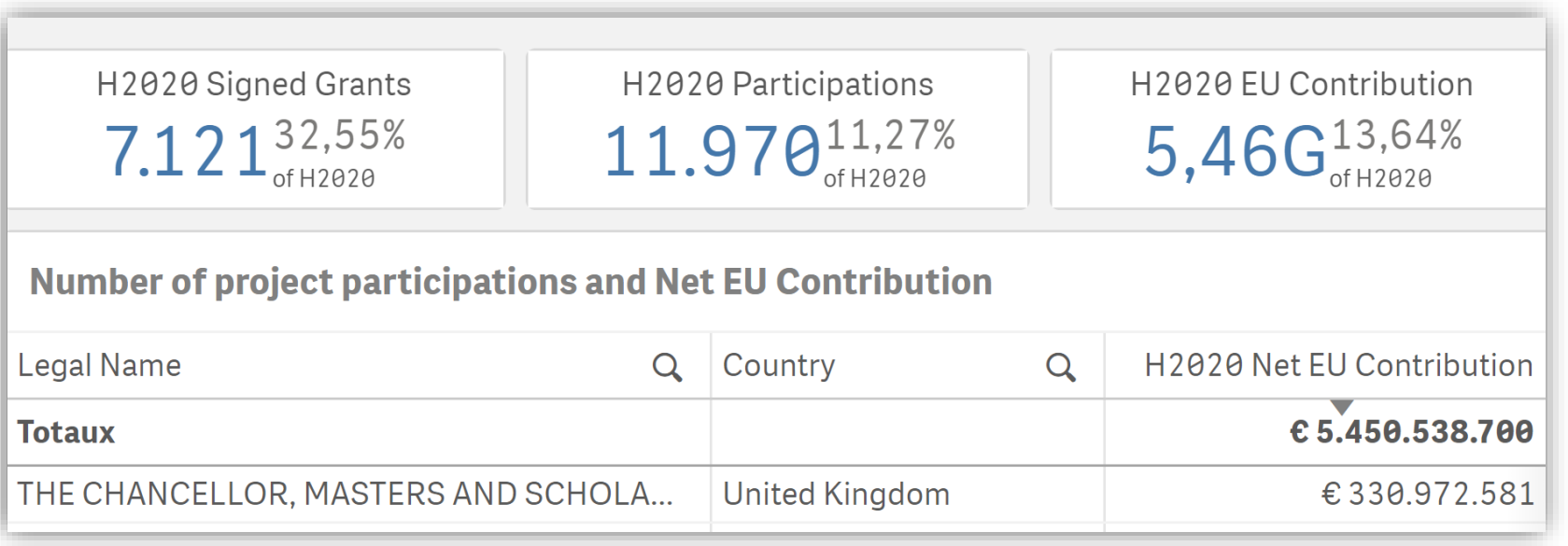

燃え Department for **Business, Energy** & Industrial Strategy

### **Contents**

- 1) [Opening the Portal](#page-3-0)
- 2) [UK](#page-6-0) [Total](#page-5-0) [Participations and Funding](#page-6-0)
- 3) [Project Participant Organisation Type](#page-11-0)
- 4) [Participation by Thematic](#page-17-0) [Pillar and Excellent Science](#page-16-0)
- 5) [Top 50 UK HES Organisations](#page-24-0)
- 6) [Project Participants by Region](#page-30-0)

#### 3) EU Contribution Organisation Type

• EU contribution by UK organization type are shown in the bottom right corner. To get more details - right click and then click on **"Open exploration menu"**. The data can also be exported.

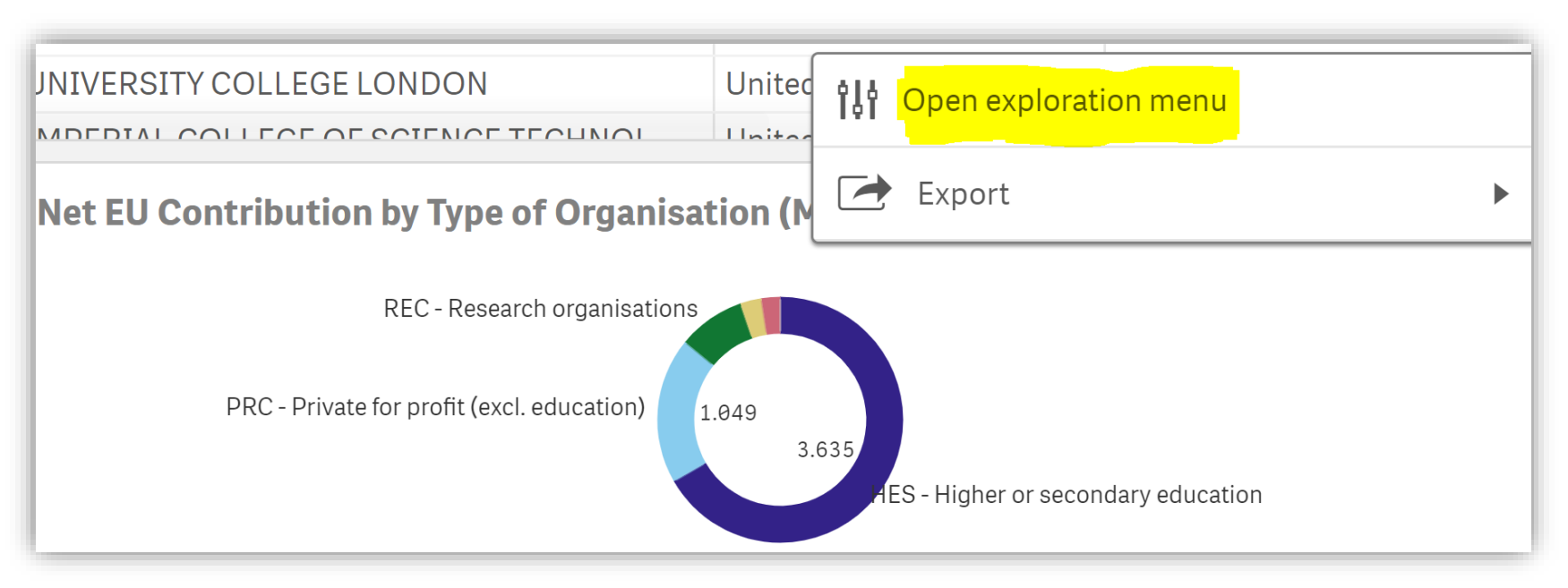

### <span id="page-11-0"></span>3) EU Contribution Organisation Type

- To see more details, left click on any of the sections in the chart.
- To exit full screen mode and go back click on the  $\circled{3}$

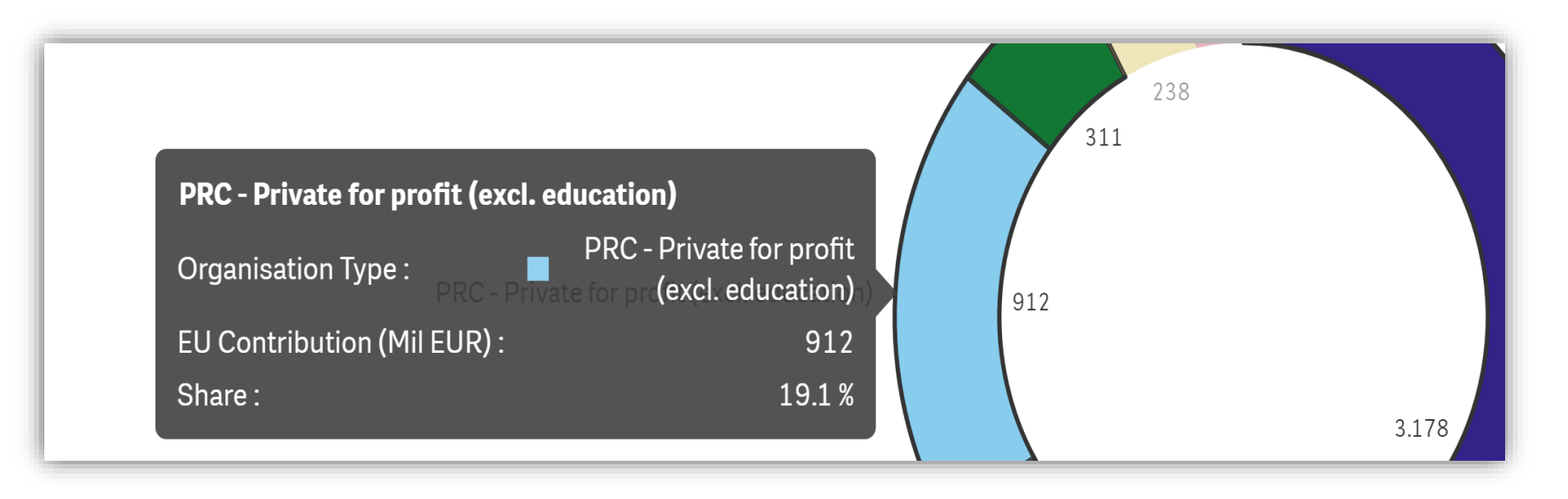

#### 3) Participations Organisation Type

• To see UK participations by organization type click on the **"base sheet menu"** in the top right corner, after the menu opens double click on base sheet **"H2020 Participations"**

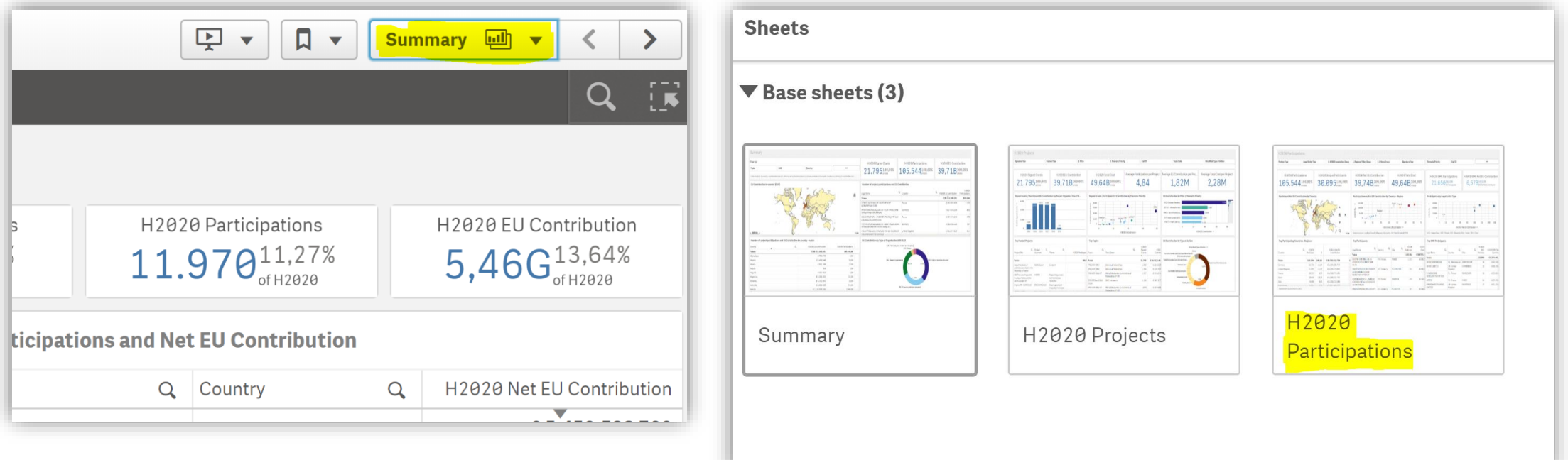

燃え Department for **Business, Energy** & Industrial Strategy

#### 3) Project Participant Organisation Type

• To access data only for the UK, click on the magnifying symbol in the bottom left corner and type **"United Kingdom"** in the search bar, select it from the list, and then click the tick symbol.

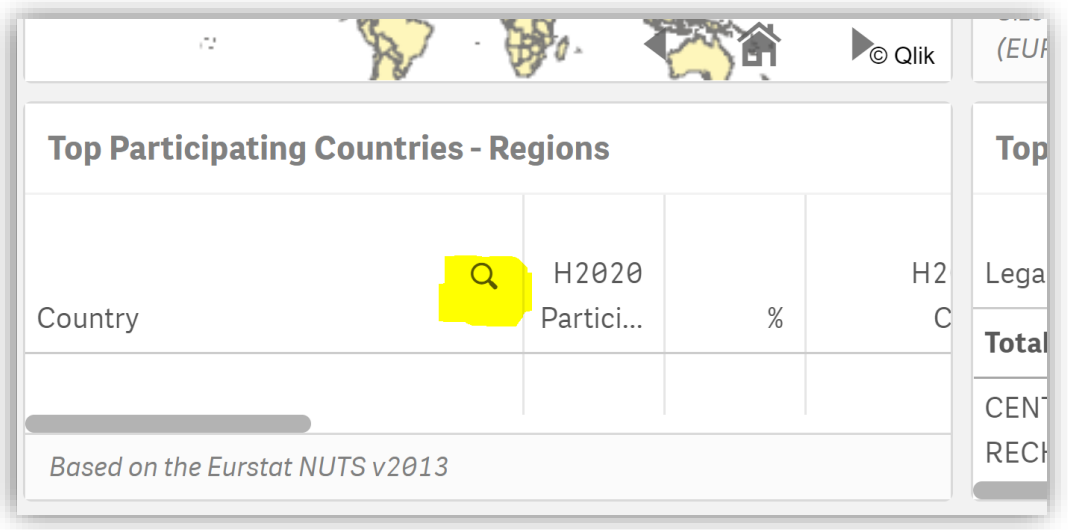

Department for **Business, Energy** & Industrial Strategy

### 3) Project Participant Organisation Type

- Participations by type of organization are shown in the top right corner. To expand the view – right click and then click on the **"Open exploration menu"**.
- The data can also be exported

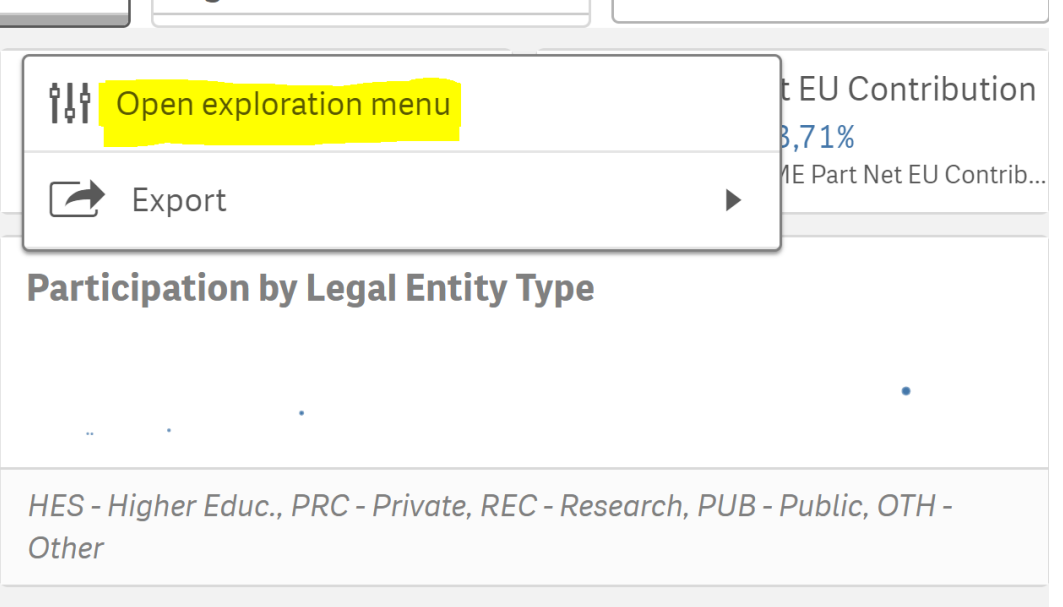

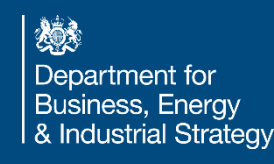

#### 3) Project Participant Organisation Type

• To see more details, left click on any of the dots on the chart.

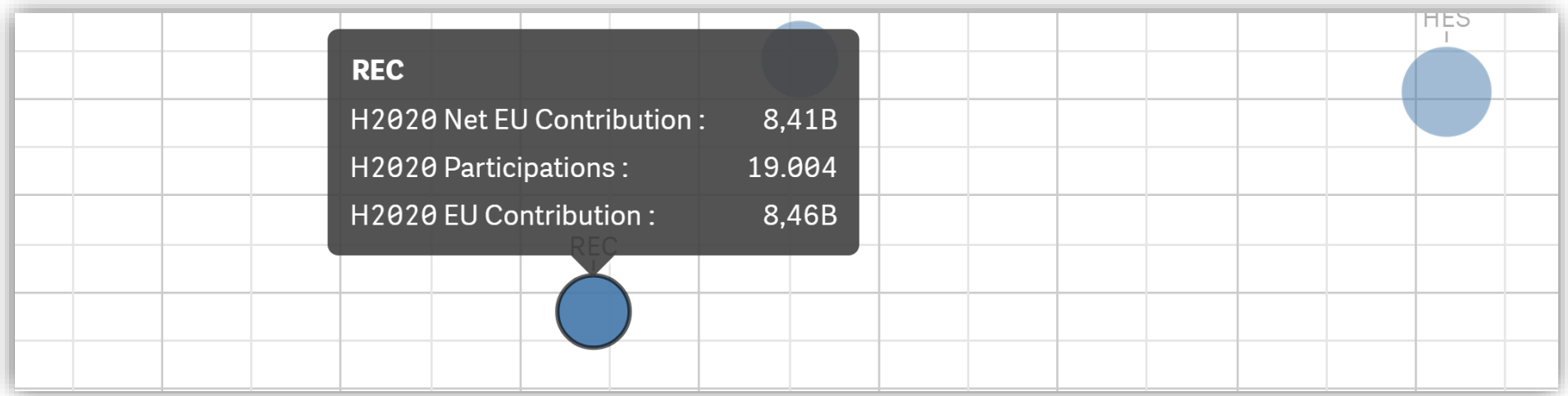

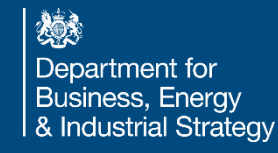

### <span id="page-16-0"></span>**Contents**

- 1) [Opening the Portal](#page-3-0)
- 2) [UK](#page-6-0) [Total](#page-5-0) [Participations and Funding](#page-6-0)
- 3) [Project Participant Organisation Type](#page-11-0)
- 4) [Participation by Thematic Pillar and Excellent Science](#page-17-0)
- 5) [Top 50 UK HES Organisations](#page-24-0)
- 6) [Project Participants by Region](#page-30-0)

#### <span id="page-17-0"></span>4) Participation by Thematic Pillar and Excellent **Science**

• To see EU contribution by Thematic Priority, click on the **"base sheet menu"**, after the menu opens double click **"H2020 Projects**"

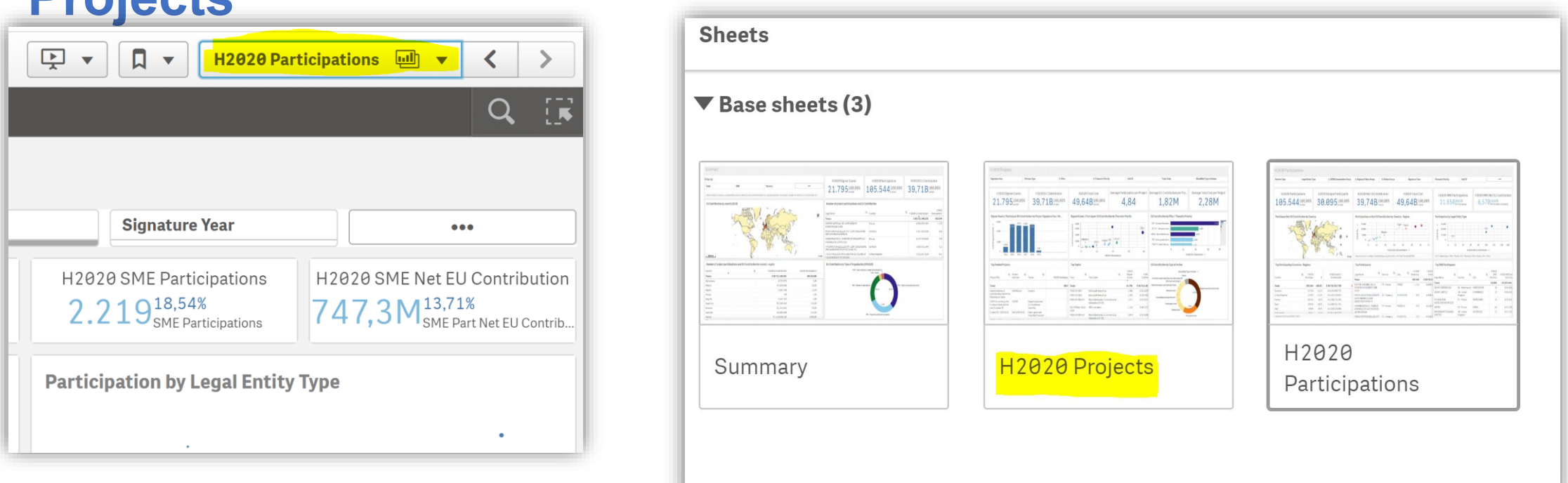

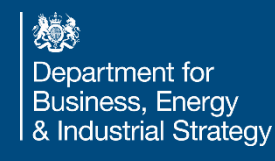

#### 4) Participation by Thematic Pillar and Excellent **Science**

• To see data only for the UK, click on the "selections tool" in the top right corner, a list with sections will appear at the bottom of the screen.

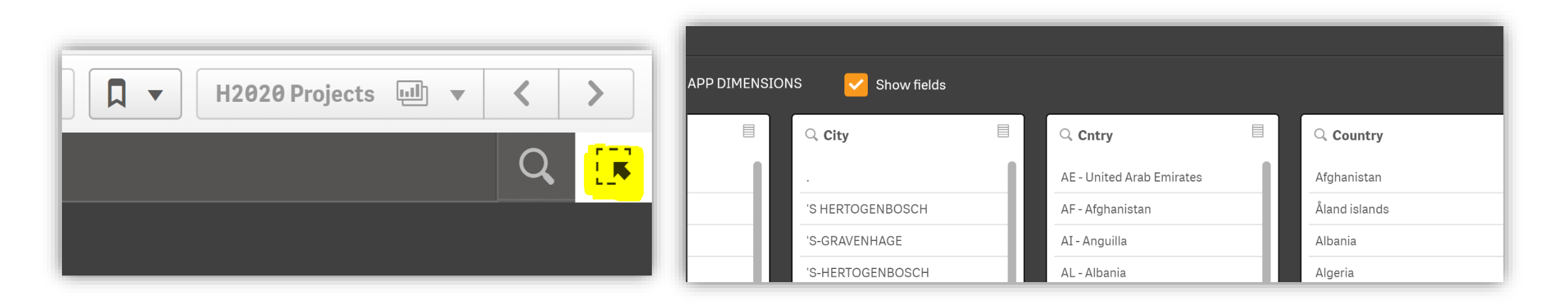

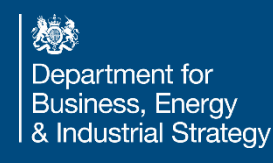

#### 4) Participation by Thematic Priority and by Pillar

• In the **"Country"** section search bar, type **"United Kingdom"**  and then click confirm selection. The chosen selections will show in the top left corner. To go back to the dashboard, click on the "selection tool". FR

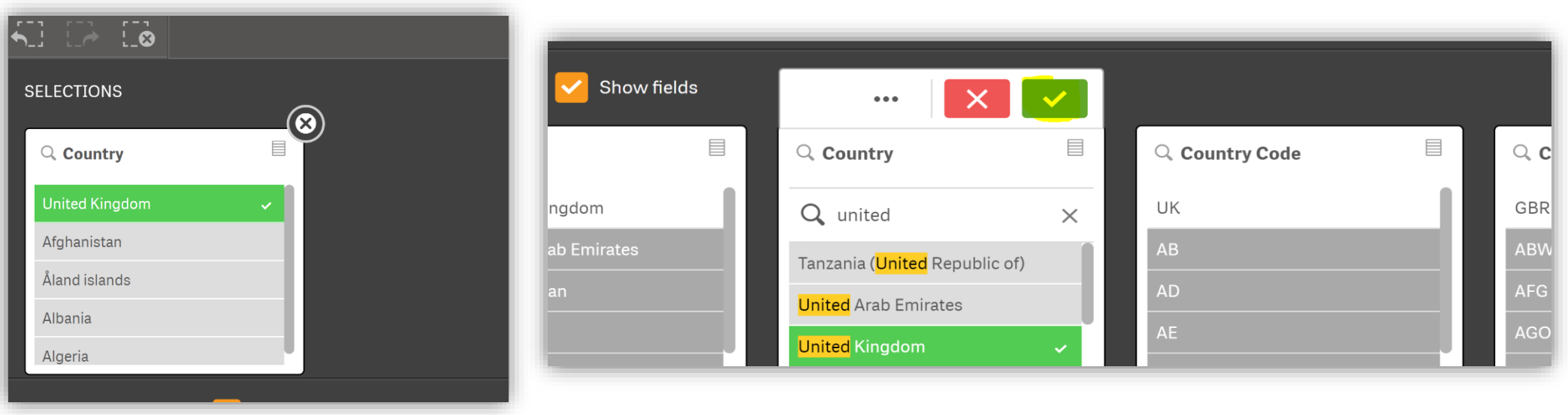

#### 4) Participation by Thematic Pillar and Excellent **Science**

• EU contribution by Thematic Pillar is shown in the top right corner. To expand the view – right click and then click on the **"Open exploration menu"**. The data can also be exported.

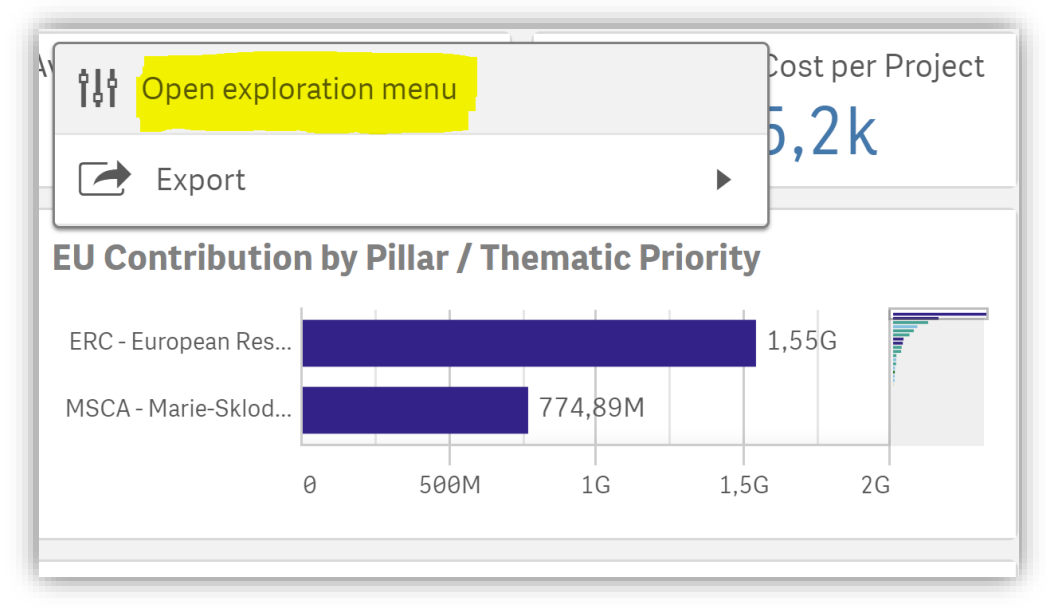

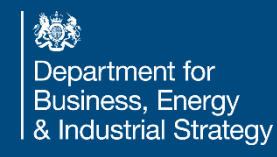

#### 4) Participation by Thematic Priority and by Pillar

• To see more details, click on any of the bars in the chart.

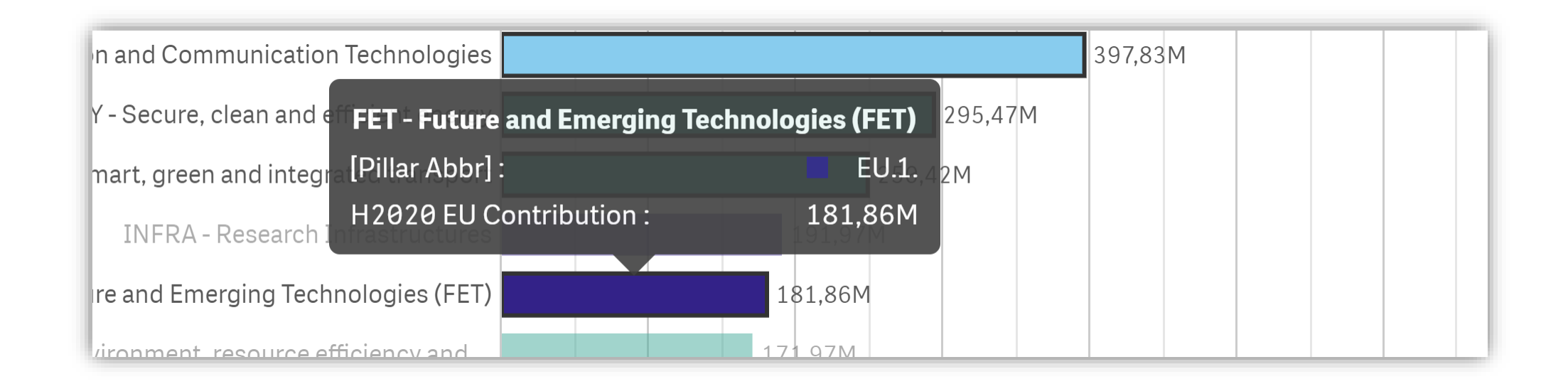

嫁 Department for **Business, Energy** & Industrial Strategy

#### 4) Participation by Thematic Priority and by Pillar

• To see details for Participation by Pillar, go back to the dashboard (via close button on the top right  $\left[ \circled{3} \right]$ ) and click on **"Pillar",** then select your chosen Pillar(s), e.g. **"Excellent** 

**Science"**.

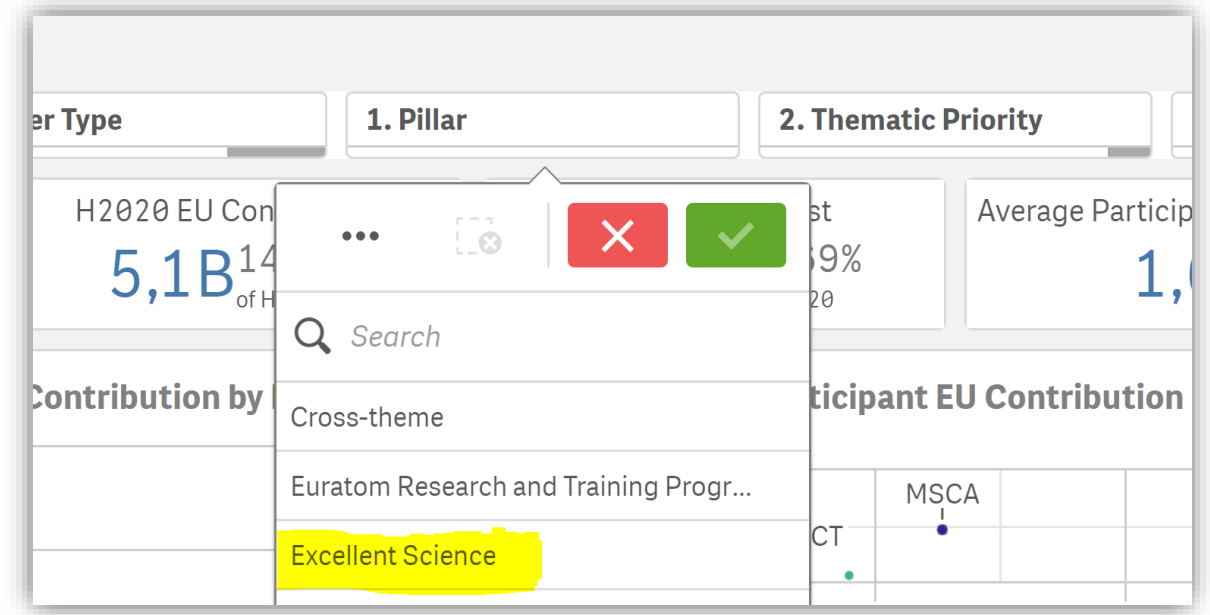

### **Contents**

- 1) [Accessing the data](#page-3-0)
- 2) [UK Total Participations and Funding](#page-6-0)
- 3) [Project Participant Organisation Type](#page-11-0)
- 4) [Participation by Thematic Pillar and Excellent Science](#page-17-0)
- 5) [Top 50 UK HES Organisations](#page-24-0)
- 6) [Project Participants by Region](#page-30-0)

<span id="page-24-0"></span>• To check participations by UK HES Organisations, open the **"base sheet menu"** in the top right corner and double click on

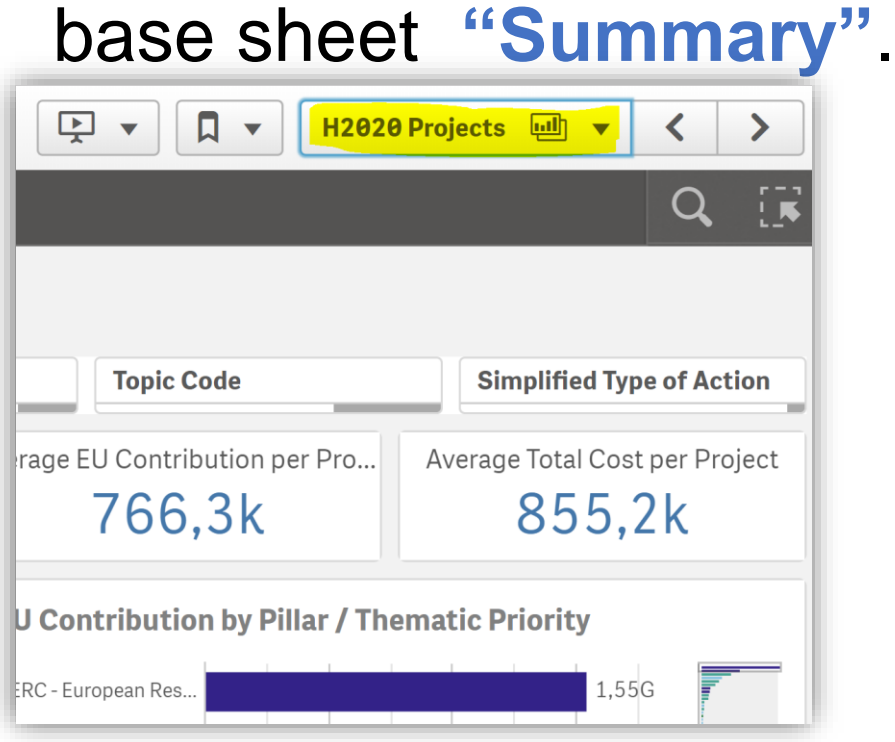

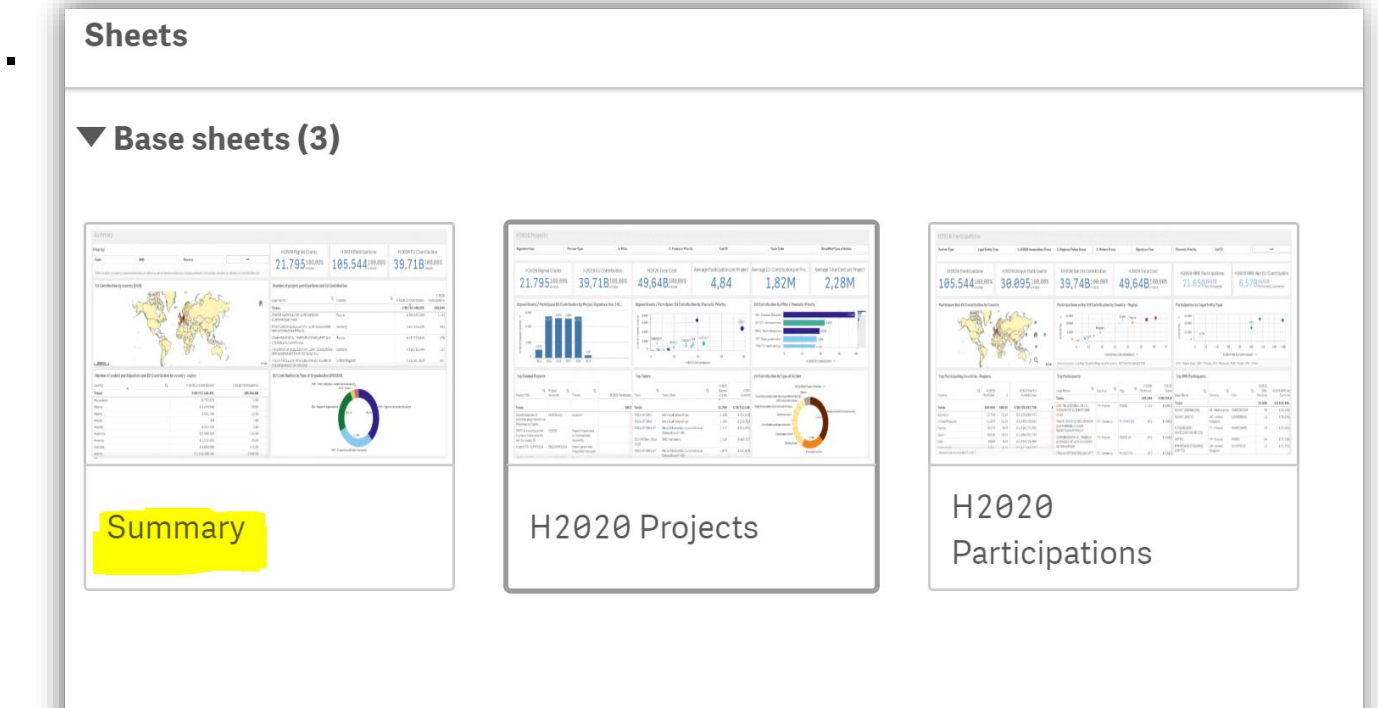

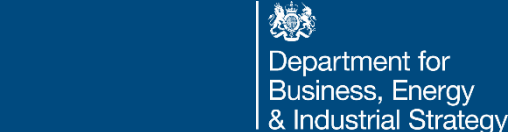

• To access data only for the UK, click on the magnifying symbol in the bottom left corner and type **"United Kingdom"** in the search bar, select it from the list, and then click the tick symbol.

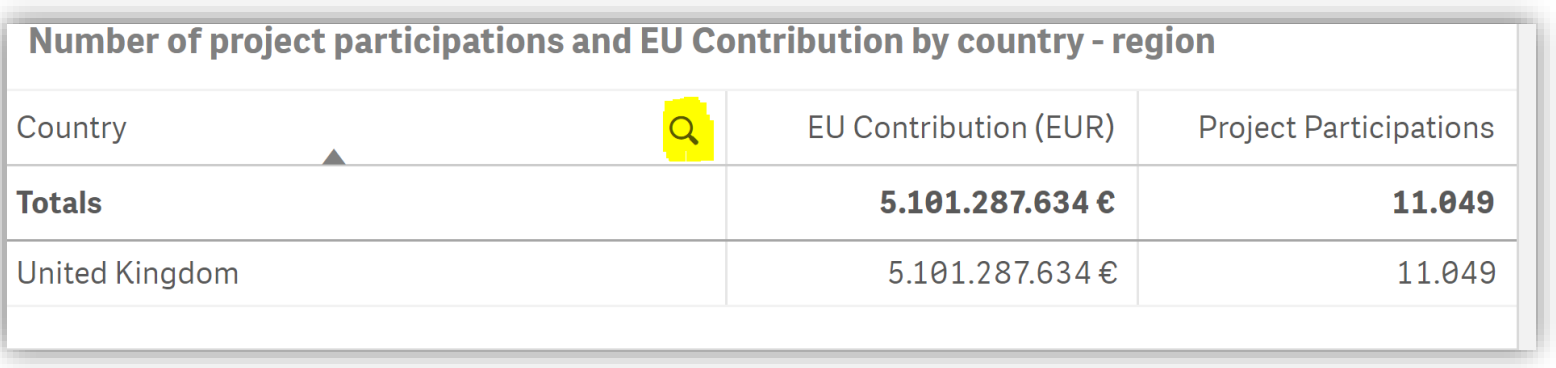

- To access data only for HES organisations click on the **"selections tool"** in the top right corner.
- Find **"Legal Entity Type"** section by scrolling right, select **"HES"** and then click confirm selection.
- To go back to the dashboard click the **"selection tool"** again.

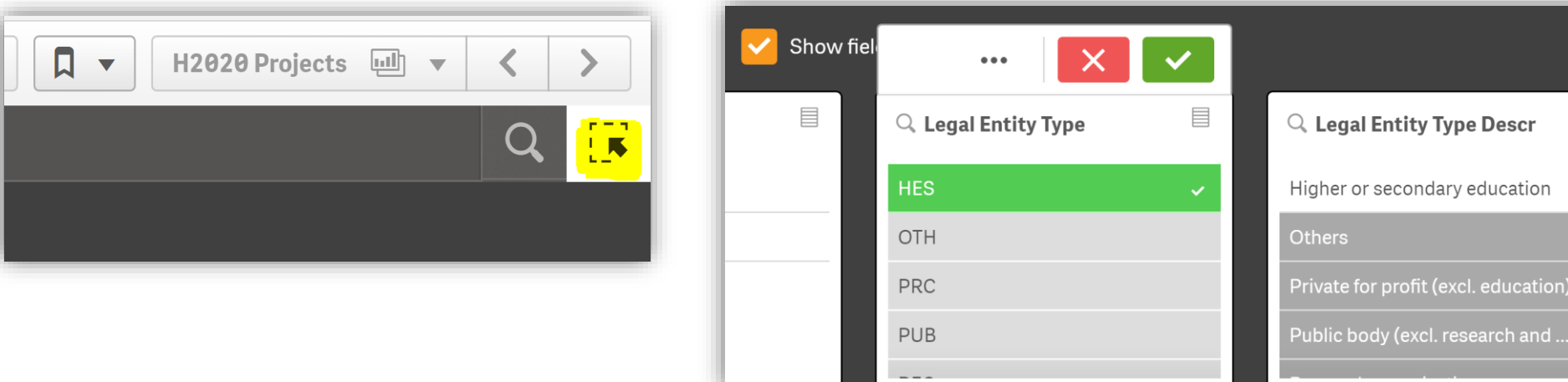

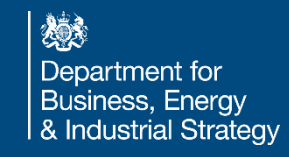

冒

• Data for participations and funding received only by HES organisations are shown in the top right corner. To expand the view click on the "**full screen symbol"**. Right click to export the data

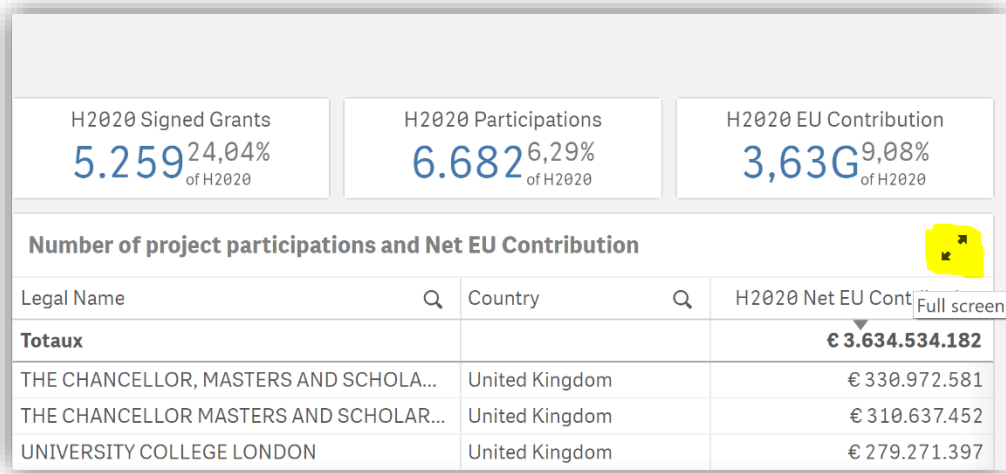

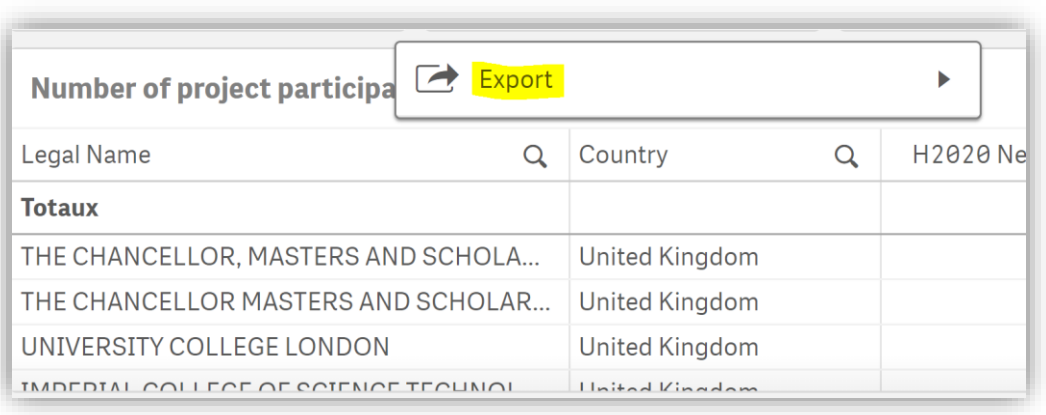

• A detailed list of the top HES UK organisations will appear in a new window. The list can be downloaded – right click, click '…' and then export.

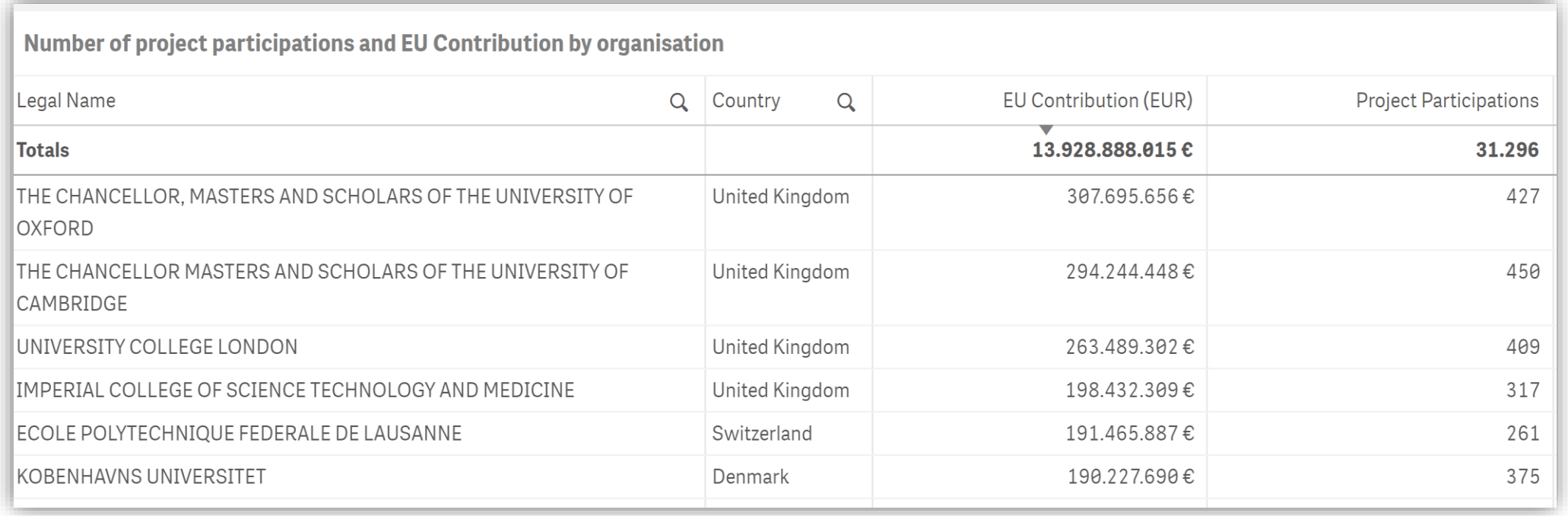

### **Contents**

- 1) [Accessing the data](#page-3-0)
- 2) [UK Total Participations and Funding](#page-6-0)
- 3) [Project Participant Organisation Type](#page-11-0)
- 4) [Participation by Thematic Pillar and Excellent Science](#page-17-0)
- 5) [Top 50 UK HES Organisations](#page-24-0)
- 6) [Project Participants by Region](#page-30-0)

#### <span id="page-30-0"></span>6) Project Participant by Region

• To see project participants by region, go to the **"base sheet menu"** in the top right corner and double click on base sheet **"Summary"**.

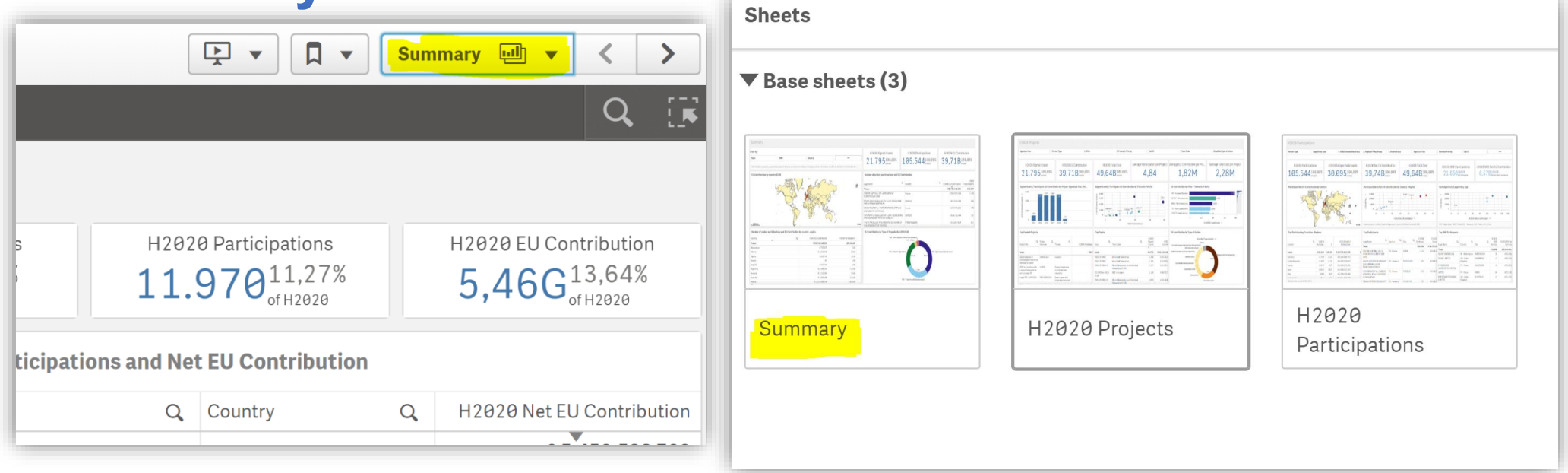

燃え Department for **Business, Energy** & Industrial Strategy

#### 6) Project Participant by Region

• To access data only for the UK, click on the magnifying symbol in the bottom left corner and type **"United Kingdom"** in the search bar, select it from the list, and then click the tick symbol.

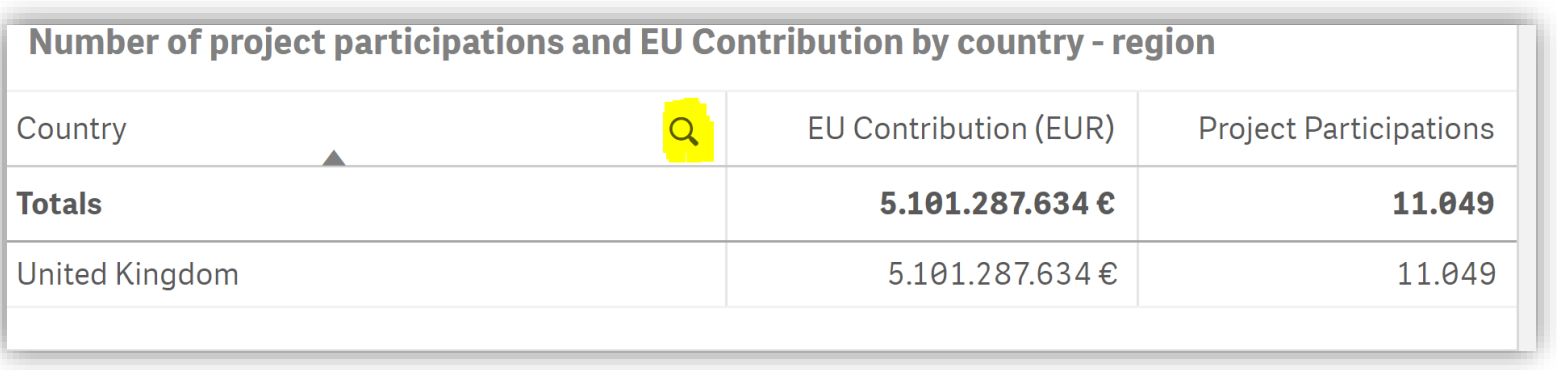

#### 6) Project Participant by Region

- To see data for regional participations, click on the **"selection tool"** in the top right corner.
- Scroll right to find the **"NUTS1"** section, then select the UK regions of interest and then click confirm selection.
- To go back to the dashboard click the "selection tool". **The set of the set of the set of the set of the set of the set of the set of the set of the set of the set of the set of the set of the set of the set of the set o**

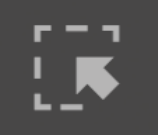

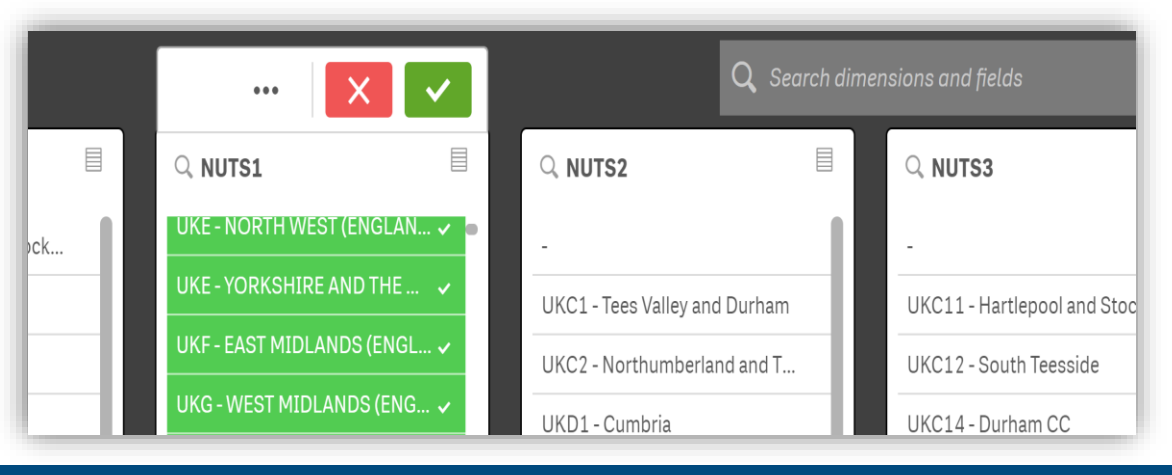

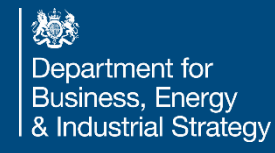